## **9 Préstamo de registros esqueleto: creación de registros esqueleto bibliográficos y de ejemplar**

Puede ocurrir que un usuario quiera llevarse prestado un ejemplar que no está en la base de datos. En este caso, se puede crear un registro con la información mínima (registro esqueleto) para poder prestar el ejemplar en ese momento, introduciendo un mensaje que al devolverse el ejemplar, indique que dicho registro debe ser completado.

Se puede crear un registro esqueleto de ejemplar de dos formas:

- <sup>z</sup>Asociando un nuevo registro de ejemplar a un registro bibliográfico ya existente, o
- Asociando un nuevo registro de ejemplar a un registro bibliográfico no existente y que se debe crear de manera provisional (registro bibliográfico esqueleto).

## **9.1 Asociar un registro de ejemplar a un registro bibliográfico ya existente**

Para asociar un nuevo registro esqueleto de ejemplar a un registro bibliográfico ya existente:

Entrar en el modo **Mostrador de circulación** y, después de recuperar un registro de usuario, introducir un código de barras de ejemplar que no se haya usado nunca.

a) Aparecerá una pantalla con la descripción "Registros esqueleto de ejemplar" *(Item-on-fly).* En esta pantalla se puede recuperar un registro bibliográfico ya existente mediante una búsqueda en la base de datos INNOPAC.

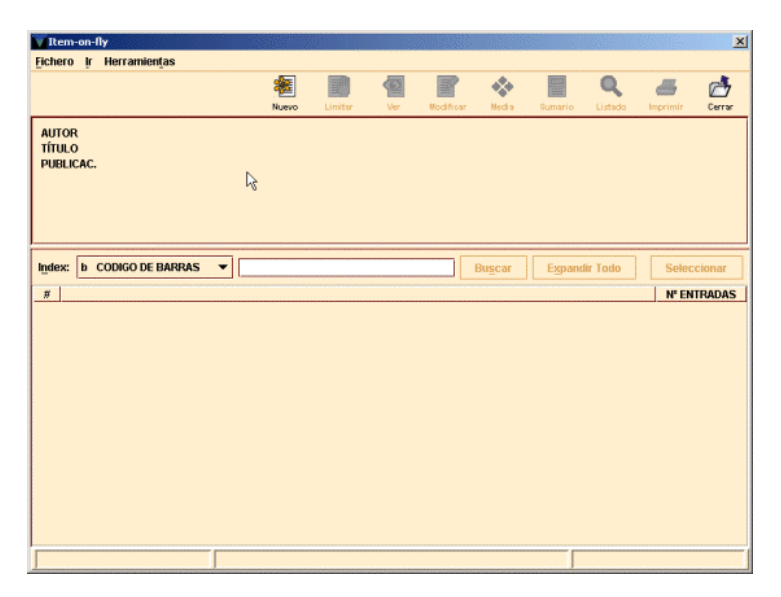

b) Una vez que se ha recuperado el registro bibliográfico, si no se ha seleccionado ninguna plantilla en la opción plantillas para **Registros sin descripción** del menú **Admin** (véase la página 14), el programa añade la pestaña **Nuevo ejemplar** en la ventana de presentación de éste. Esta pestaña aparece seleccionada por defecto, desplegándose una lista de las plantillas disponibles definidas en INNOPAC para los registros de ejemplar o bien, si previamente se ha definido, aparecerá una lista de las plantillas seleccionadas en la opción **Plantillas preferidas** del menú **Admin.**

Pero si se ha seleccionado una plantilla por defecto, automáticamente se presenta el asistente para crear registros esqueleto de ejemplar, que pedirá la introducción de los datos prefijados en dicha plantilla.

- c) Los datos mínimos que deben introducirse en los registros esqueleto de ejemplar son los siguientes:
- 2. **Localización** del ejemplar, formada por el código de la sucursal y el código de la colección a la que pertenece el ejemplar.

3. Condición de préstamo del ejemplar.

- 4. **Tipo de préstamo.** Aquí debe seleccionarse la descripción que aparecerá en el opac correspondiente a la condición de préstamo determinada en el campo anterior.
- 5. **Signatura.** En este campo se hará constar la signatura que aparece en el tejuelo pegado en el ejemplar.
- 6. **Número de registro.** En este campo es conveniente introducir el número de N.REGISTRO  $\blacktriangleright$  45987 registro manual del ejemplar o cualquier otro dato que sirva para distinguirlo claramente de cualquier otro ejemplar.

d) Una vez introducidos todos los datos pedidos por el asistente, debe guardarse el nuevo

registro de ejemplar pinchando en el icono **Guardar** situado en la parte superior de la pantalla.

En ese momento, el programa envía la información contenida en él a la base de datos y efectúa el préstamo al usuario en cuestión, avisando de que el ejemplar está "SIN CATALOGAR".

Asimismo, cuando se devuelve el ejemplar, se muestra un mensaje similar que alerta al personal de préstamo de que será necesario completar el registro de ejemplar (y, cuando sea el caso, catalogar el registro bibliográfico al que está asociado).

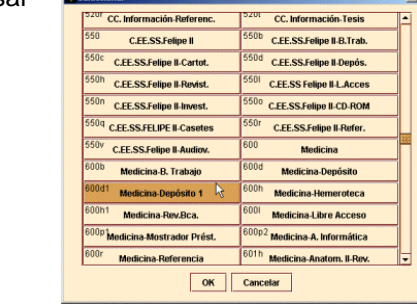

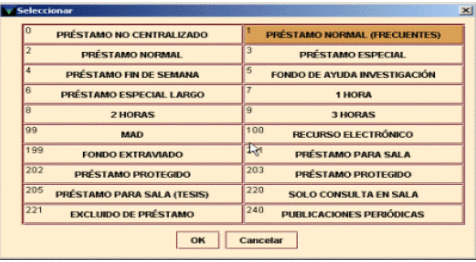

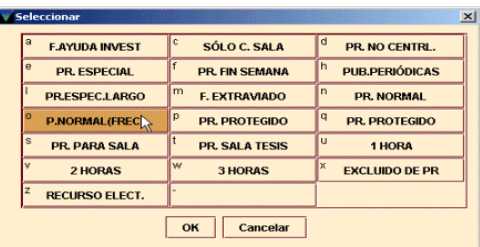

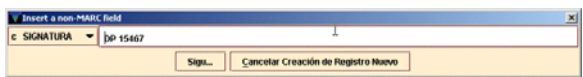

Sigu... | Cancelar Creación de Registro Nuevo

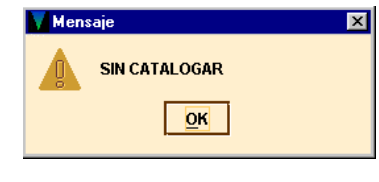

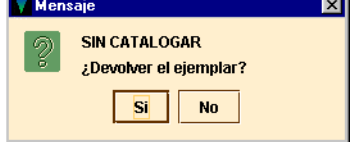

H Guardar

## **9.2 Asociar un nuevo registro de ejemplar a un registro bibliográfico nuevo**

Si el registro bibliográfico al que debería estar asociado el ejemplar no está en la base de datos, habría que crear un registro bibliográfico esqueleto y, a continuación, asociarle el ejemplar en cuestión.

Para crear un registro bibliográfico esqueleto:

- a) En la ventana "Registro esqueleto de ejemplar" *(Item-on-fly),* pinchar el icono **Nuevo.** El programa abre una ventana "Nuevo bibliográfico" en la que, si no se ha seleccionado ninguna plantilla en la opción plantillas para **Registros sin descripción** del menú **Admin** (véase la página 14), se despliega, una lista de las plantillas disponibles definidas en INNOPAC para los registros bibliográficos, o bien, si previamente se ha definido, aparecerá una lista de las plantillas seleccionadas en la opción **Plantillas preferidas** del menú **Admin.**
- b) El asistente para la creación de nuevos registros irá presentando las siguientes ventanas de introducción de datos bibliográficos:
- 7. **Ubicación.** En este campo deberá constar la sucursal principal, **sin código de colección,** a la que pertenece el título. Para introducirla, debe hacerse doble click sobre la celda y seleccionar la ubicación de la lista desplegable.

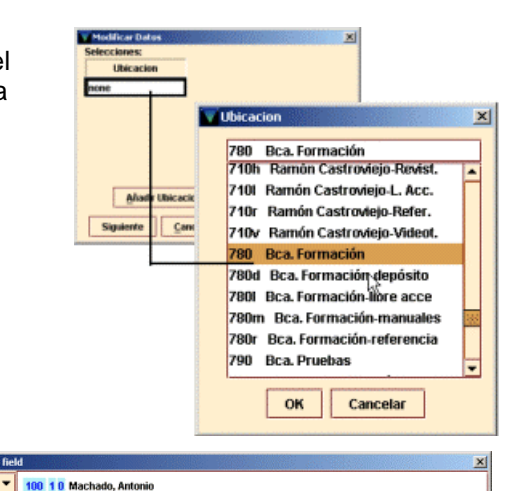

8. **Autor.** Deberán introducirse los datos del autor de la forma Apellido, Nombre (sólo en mayúsculas las iniciales). Los códigos que

aparecen a la izquierda de la caja de texto son códigos MARC que deberán ser completados por los catalogadores cuando se devuelva el ejemplar asociado al bibliográfico que se está creando. 9. **Título.** Se introducirá el título principal del

t TÍTULO

- libro tal y como aparece en la portada. Del mismo modo que en el campo anterior, los códigos MARC serán completados por los catalogadores.
- 10. **Publicación.** Se hará constar, al menos, la editorial que publica el libro y el año de edición, de la forma Editorial, Año (completo).

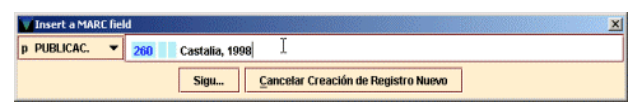

Sigu... | Cancelar Creación de Registro Nuevo

245 10 Campos de Castilla |

Sigu... | Cancelar creación de Registro Nuevo

- c) Cuando se haya acabado de introducir los datos pedidos por el asistente, debe guardarse el registro pulsando el botón **Guardar**, situado en la parte superior de la pantalla
- d) En la pantalla de presentación del nuevo registro bibliográfico, el sistema añade automáticamente la pestaña **Nuevo ejemplar** y se deberá crear el registro de ejemplar siguiendo el procedimiento indicado en el apartado **9.1.**